# **HP Server Automation**

Software Version: 9.11

# SA-UCMDB Integration Guide

Document Release Date: January 2012 Software Release Date: January 2012

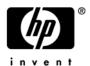

### **Legal Notices**

#### Warranty

The only warranties for HP products and services are set forth in the express warranty statements accompanying such products and services. Nothing herein should be construed as constituting an additional warranty. HP shall not be liable for technical or editorial errors or omissions contained herein.

The information contained herein is subject to change without notice.

#### Restricted Rights Legend

Confidential computer software. Valid license from HP required for possession, use or copying. Consistent with FAR 12.211 and 12.212, Commercial Computer Software, Computer Software Documentation, and Technical Data for Commercial Items are licensed to the U.S. Government under vendor's standard commercial license.

#### Copyright Notices

© Copyright 2012 Hewlett-Packard Development Company, L.P.

#### Trademark Notices

Adobe® is a trademark of Adobe Systems Incorporated.

Intel® and Itanium® are trademarks of Intel Corporation in the U.S. and other countries.

Microsoft®, Windows®, Windows® XP are U.S. registered trademarks of Microsoft Corporation.

Oracle and Java are registered trademarks of Oracle and/or its affiliates.

UNIX® is a registered trademark of The Open Group.

### **Documentation Updates**

The title page of this document contains the following identifying information:

- Software Version number, which indicates the software version.
- Document Release Date, which changes each time the document is updated.
- Software Release Date, which indicates the release date of this version of the software.

To check for recent updates or to verify that you are using the most recent edition of a document, go to:

#### http://h20230.www2.hp.com/selfsolve/manuals

This site requires that you register for an HP Passport and sign in. To register for an HP Passport ID, go to:

#### http://h20229.www2.hp.com/passport-registration.html

Or click the New users - please register link on the HP Passport login page.

You will also receive updated or new editions if you subscribe to the appropriate product support service. Contact your HP sales representative for details.

### Support

Visit the HP Software Support Online web site at:

#### www.hp.com/go/hpsoftwaresupport

This web site provides contact information and details about the products, services, and support that HP Software offers.

HP Software online support provides customer self-solve capabilities. It provides a fast and efficient way to access interactive technical support tools needed to manage your business. As a valued support customer, you can benefit by using the support web site to:

- Search for knowledge documents of interest
- Submit and track support cases and enhancement requests
- Download software patches
- Manage support contracts
- Look up HP support contacts
- Review information about available services
- Enter into discussions with other software customers
- Research and register for software training

Most of the support areas require that you register as an HP Passport user and sign in. Many also require a support contract. To register for an HP Passport ID, go to:

#### http://h20229.www2.hp.com/passport-registration.html

To find more information about access levels, go to:

#### http://h20230.www2.hp.com/new access levels.jsp

# Contents

| ı | SA-UCMDB Integration                              | . 7 |
|---|---------------------------------------------------|-----|
|   | Installing and Configuring the SA-UCMDB Connector | . 7 |
|   | Starting the SA-UCMDB Connector                   | . 8 |
|   | Stopping the SA-UCMDB Connector                   | . 8 |
|   | Displaying the Status of the SA-UCMDB Connector   | . 9 |
|   | Reconfiguring the SA-UCMDB Connector              | . 9 |
|   | The enable Command                                | 10  |
|   | Location of the enable Command                    | 10  |
|   | Syntax of the enable Command                      | 10  |
|   | Example of the enable Command                     | 10  |
|   | The disable Command                               | 11  |
|   | Location of the disable Command                   | 11  |
|   | Syntax of the disable Command                     | 11  |
|   | Frequency of Data Transfer to UCMDB               | 11  |
|   | SA Data Transferred to UCMDB                      | 11  |
|   | CI Relationships Maintained                       | 13  |
|   | Example UCMDB Showing an SA Managed Server        | 13  |
|   | Troubleshooting - Viewing Log Files               | 14  |
|   | Troubleshooting - SA-UCMDB Connector Daemon       | 14  |

# 1 SA-UCMDB Integration

This describes how to integrate HP Server Automation (SA) with the HP Universal Configuration Management Database (UCMDB) using the **SA-UCMDB Connector**. The SA-UCMDB Connector provides a single source for configuration data for asset compliance reporting.

HP SA stores a large amount of information about your servers and software in the SA database. The **SA-UCMDB Connector** copies some of this data to the HP UCMDB. Whenever the data in SA changes, the SA-UCMDB Connector automatically sends the updated data to the UCMDB.

The HP Universal CMDB is a configuration management database (CMDB) for enterprise IT organizations to document, store, and manage business service definitions and associated infrastructure relationships. The UCMDB provides a shared single version of truth to support business service management, IT service management, change management, and asset management initiatives. These initiatives help align IT efforts with business requirements and run IT operations more efficiently and effectively.

HP Server Automation provides life cycle management for enterprise servers and applications from discovery to provisioning, patching to configuration management and script execution to compliance assurance. HP Server Automation automates operations and processes across disparate IT teams and systems.

# Installing and Configuring the SA-UCMDB Connector

The SA-UCMDB Connector is installed when you install SA. No separate installation is required.

To configure and run the SA-UCMDB Connector, perform the following steps.

- Get the latest UCMDB Content Pack from the HP Live Network (HPLN). This contains configurations for UCMDB to support the SA-UCMDB Connector. The SA-UCMDB Connector requires HP UCMDB 9.04 or later with Content Pack 10 or later.
  - For information on the HPLN, see the *Live Network connector Users Guide* (*LNc Users Guide*), available from the HP Live Network at http://www.hp.com/go/livenetwork.
  - To log in to the HPLN, you need an HP BSA Essentials account. You can request a BSA Essentials account from the HP Live Network (HPLN) at: http://www.hp.com/go/ livenetwork
  - You also must have the Live Network connector (LNc), installed and configured on your SA core server. The LNc is the client for the HP Live Network. The LNc is installed with Server Automation. See the *Live Network connector Users Guide* (*LNc Users Guide*) available from the HP Live Network for instructions.

2 Locate and run the enable command. This command is described in The enable Command on page 10. The following is a sample of this command:

```
enable --host myserver01.hp.com --port 8888 --user ucmdb-admin --password leM93A3dme
```

Enter the following command to start the SA-UCMDB Connector:

```
/etc/init.d/opsware-sas start telldaemon
```

This starts the SA-UCMDB Connector. For more information, see Starting the SA-UCMDB Connector on page 8.

4 Optionally check the status of the SA-UCMDB Connector with the following command:

```
/etc/init.d/opsware-sas status telldaemon
```

For more information, see Displaying the Status of the SA-UCMDB Connector on page 9

# Starting the SA-UCMDB Connector

When you start the SA-UCMDB Connector, it will transfer data from the SA database to UCMDB. Before starting the SA-UCMDB Connector, configure and enable it with the enable command as described in The enable Command on page 10.

To start the SA-UCMDB Connector, enter the following command on an SA core server:

```
/etc/init.d/opsware-sas start telldaemon
```

This starts the SA-UCMDB Connector.

If the SA-UCMDB Connector is disabled, the output will look like the following:

```
opsware-sas: One or more of the specified components does not exist in the following file:

/opt/opsware/oi util/startup/components.config
```

## Stopping the SA-UCMDB Connector

When you stop the SA-UCMDB Connector, it will stop transferring data from the SA database to UCMDB. To stop the SA-UCMDB Connector, enter the following command on an SA core server:

```
/etc/init.d/opsware-sas stop telldaemon
```

This stops the SA-UCMDB Connector.

If the SA-UCMDB Connector is disabled, the output will look like the following:

```
opsware-sas: One or more of the specified components does not exist
in the following file:
   /opt/opsware/oi_util/startup/components.config
```

If you no longer need the SA-UCMDB Connector, you can disable it with the disable command. See The disable Command on page 11.

## Displaying the Status of the SA-UCMDB Connector

To display the status of the SA-UCMDB Connector, enter the following command on an SA core server:

```
/etc/init.d/opsware-sas status telldaemon
```

If the SA-UCMDB Connector is enabled but not running, the output will look like the following:

```
Verify "telldaemon" running: FAILURE (pidfile does not exist)
Failed to perform "status" operation on Opsware SAS components.
```

If the SA-UCMDB Connector is disabled, the output will look like the following:

```
opsware-sas: One or more of the specified components does not exist
in the following file:
   /opt/opsware/oi_util/startup/components.config
```

# Reconfiguring the SA-UCMDB Connector

To change the configuration of the SA-UCMDB Connector after it is running, for example, to change the IP address or port number of the UCMDB server, perform the following steps.

1 Enter the following command to stop the SA-UCMDB Connector:

```
/etc/init.d/opsware-sas stop telldaemon
```

For more information, see Stopping the SA-UCMDB Connector on page 8.

2 Enter the following command to disable the SA-UCMDB Connector:

disable

For more information, see The disable Command on page 11.

Run the enable command to change the configurations of the SA-UCMDB Connector. The following is a sample of this command:

```
enable --host myserver01.hp.com --port 8888 --user ucmdb-admin --password leM93A3dme
```

For more information, see The enable Command on page 10.

4 Enter the following command to start the SA-UCMDB Connector:

```
/etc/init.d/opsware-sas start telldaemon
```

For more information, see Starting the SA-UCMDB Connector on page 8.

5 Optionally check the status of the SA-UCMDB Connector with the following command:

```
/etc/init.d/opsware-sas status telldaemon
```

For more information, see Displaying the Status of the SA-UCMDB Connector on page 9

### The enable Command

Before you can start the SA-UCMDB Connector, you must enable it with the enable command. When you enable it, you provide the UCMDB server name or IP address, port number, login, and password.

Use the enable command to configure and enable the SA-UCMDB Connector. This section describes the enable command. You must enable the SA-UCMDB Connector before you can start it.

After enabling the SA-UCMDB Connector, start it as described in Starting the SA-UCMDB Connector on page 8.

The enable command does the following:

- Modifies the SA-UCMDB Connector configuration file /etc/opt/opsware/tell/tell.conf. and enters the UCMDB server's host name or IP address, port number, and login into this file.
- Saves the user's password.
- Modifies the file /opt/opsware/oi\_util/startup/components.config and uncomments the lines for the telldaemon, which is the process for the SA-UCMDB Connector.

If you modify any of the UCMDB configuration parameters while the SA-UCMDB Connector is running, you must stop and restart the SA-UCMDB Connector for your changes to take effect.

#### Location of the enable Command

The enable command is located on your SA core server in the directory /opt/opsware/tell/bin.

### Syntax of the enable Command

```
enable [--host <IP address] [--port <port number>] [--user <user name>]
[--password <password>]
```

- --host <IP address> This option gives the IP address or host name of your HP UCMDB server. The default value is localhost.
- --port <port number> This option gives the port number of your HP UCMDB server. The default value is 8080.
- --user <user name> This option gives the user name of an administrative user for your HP UCMDB server. The default value is admin.
- --password <password> This option gives the password for the user provided in the --user option. The default value is admin.

### Example of the enable Command

The following shows an example enable command.

```
enable --host 192.168.8.93 --port 9999 --user john-ucmdb --password mypass1234
```

### The disable Command

Use the disable command to disable the SA-UCMDB Connector. If the SA-UCMDB Connector is running, the disable command will stop it before disabling it. If the SA-UCMDB Connector is disabled, you will not be able to start it.

The disable command modifies the file

 $\verb|/opt/opsware/oi_util/startup/components.config and comments out the lines for the telldaemon, which is the process for the SA-UCMDB Connector.$ 

#### Location of the disable Command

The disable command is located on your SA core server in the directory /opt/opsware/tell/bin.

### Syntax of the disable Command

disable

# Frequency of Data Transfer to UCMDB

When the SA-UCMDB Connector first starts running, it queries the SA database, creates the CIs in the UCMDB and transfers the data from SA to the UCMDB. After that, whenever the data in the SA database changes, the SA-UCMDB Connector automatically detects the changes and transfers the modified data to the UCMDB. The connector logs information in the log file /var/log/opsware/tell/LOAD\_STATS.0.log.

For the complete list of data transferred from SA to the UCMDB, see SA Data Transferred to UCMDB on page 11.

### SA Data Transferred to UCMDB

The following data from the SA database is transferred to the UCMDB Configuration Items (CI) and Attributes:

Table 1 UCMDB CIs and Attributes Populated by SA

| UCMDB CI | UCMDB Attribute         |  |
|----------|-------------------------|--|
| Computer | Name                    |  |
| Computer | Description             |  |
| Computer | BiosAssetTag            |  |
| Computer | DefaultGatewayIpAddress |  |
| Computer | NodeModel               |  |
| Computer | SerialNumber            |  |

| UCMDB CI          | UCMDB Attribute      |  |
|-------------------|----------------------|--|
| Computer          | BiosUuid             |  |
| Computer          | NetBiosName          |  |
| Computer          | MemorySize           |  |
| Computer          | OsDescription        |  |
| Computer          | OsFamily             |  |
| Computer          | TenantOwner          |  |
| IpAddress         | Name                 |  |
| InstalledSoftware | Name                 |  |
| InstalledSoftware | Vendor               |  |
| InstalledSoftware | BuildNumber          |  |
| InstalledSoftware | DmlProductName       |  |
| Hypervisor        | Name                 |  |
| Hypervisor        | Description          |  |
| Hypervisor        | ProductName          |  |
| Policy            | Name                 |  |
| Policy            | Description          |  |
| Policy            | PolicyCategory       |  |
| Policy            | PolicyDefinedBy      |  |
| PolicyResult      | Name                 |  |
| PolicyResult      | PolicyResultDateTime |  |
| PolicyResult      | ComplianceStatus     |  |
| PolicyResult      | RulesCompliant       |  |
| PolicyResult      | RulesNonCompliant    |  |
| PolicyResult      | ComplianceLevel      |  |
| SASystem          | Name                 |  |
| SASystem          | Description          |  |
| SASystem          | Version              |  |

### Cl Relationships Maintained

The following table lists the CI relationships maintained by the SA-UCMDB Connector.

Table 2 CI Relationships Maintained

| From UCMDB CI | Via                  | To UCMDB CI       |
|---------------|----------------------|-------------------|
| Computer      | containment          | IpAddress         |
| Computer      | composition          | InstalledSoftware |
| Computer      | composition          | Hypervisor        |
| Computer      | aggregation          | PolicyResult      |
| Hypervisor    | ExecutionEnvironment | Computer          |
| Policy        | composition          | PolicyResult      |
| SASystem      | aggregation          | Computer          |
| SASystem      | aggregation          | Policy            |

# Example UCMDB Showing an SA Managed Server

Figure 1 is from an HP UCMDB screen and it shows:

- One SA managed server named "atari".
- The managed server's IP address 10.12.10.65.
- The managed server "atari" is running a VMware hypervisor.
- Two virtual machines are running on the hypervisor named "gofish" and "miracles".

atari 10.12.10.65

Composition

Execution Environment

miracles

Figure 1 SA Managed Servers Displayed in the UCMDB

# Troubleshooting - Viewing Log Files

vmware\_hypervisor

gofish

The SA-UCMDB Connector generates the following text log files. You can view these log files in a text editor to get more information.

ExecutionEnvironment

- /var/log/opsware/tell/tell.0.log is the main log file for information, warnings and errors encountered by the SA-UCMDB Connector.
- /var/log/opsware/tell/LOAD\_STATS.0.log contains the status and statistics of the initial data load, and approximate times to complete the initial data load.
- /var/log/opsware/tell/ucmdb\_failure.0.log contains UCMDB errors, primarily
  reconciliation errors if the SA data is incomplete, for example, if the required UCMDB
  keys are missing. This could happen if a server did not have a serial number or an IP
  address, for example. This log file contains the UCMDB exception, the reason why it
  failed and a trace of the CIs that caused the exception.

# Troubleshooting - SA-UCMDB Connector Daemon

The SA-UCMDB Connector runs the daemon /etc/opt/opsware/startup/telldaemon on your SA core server. Make sure this process is running on your SA core server. If it is not running, start it as described in Starting the SA-UCMDB Connector on page 8. If it is running, check the status as described in Displaying the Status of the SA-UCMDB Connector on page 9.